$\bm{\mathsf{A}}$ FCC Radiation Exposure Statement: This equipment complies with FCC radiation exposure limits set forth for an uncontrolled environment. This equipment should be installed and operated with minimum distance 20cm between the radiator & your body. FCC Warning service.vip This device complies with Part 15 of the FCC Rules. Operation is subject to the following two conditions: (1) This device may not cause harmful interference, and (2) this device must accept any interference received, including interference that may cause undesired operation. NOTE 1: This equipment has been tested and found to comply with the limits for a Class B digital device, pursuant to part 15 of the FCC Rules. These limits are designed to provide reasonable protection against harmful interference in a residential installation. This equipment generates tor lights. uses and can radiate radio frequency energy and, if not installed and used in accordance with the instructions, may cause harmful interference to radio communications. However, there is no guarantee that interference will not occur in a particular installation. If this equipment does cause harmful interference to radio or television reception, which can be determined by turning the equipment off and on, the user is encouraged to er' s Wi-Fi. try to correct the interference by one or more of the following measures: - Reorient or relocate the receiving antenna. - Increase the separation between the equipment and receiver. - Connect the equipment into an outlet on a circuit different from that to which the receiver is connected. - Consult the dealer or an experienced radio/TV technician for help. NOTE 2: Any changes or modifications to this unit not expressly approved by the party responsible for compliance could void the user's authority to operate the equipment.HUIZHOU MTN WEIYE TECHNOLOGY DEVELOPMENT CO.,LTD. Package Contents 24hour Online Address: NO.2 Huitai Road,Huinan High-tech Industrial Park,Huiao Avenue,Huizhou City, Wireless Router × 1 **After-Sales Service** Guangdong Province,China Power Adapter × 1 Scan QR Code To Visit Quick Installation Guide × 1 https://hnk.afterservice.vip 法亚维 More detailed instruction can be downloaded from www.hnknet.com Network cable × 1 封底 B Step 2: Open the configuration wizard page I. Set up the new router for internet access If this is the first time using the router, the page will automatically Step 1: Enter the IP address. jump to the configuration wizard page. If the configuration wizard 1.Launch a web browser from a computer or mobile device that is page doesn' t show up, you can click the "Settings>>Wizard" for connected to the network. your initial setup. 2.Enter 192.168.0.1 to open a login window. 3.In the Password field, type the password to log into the management interface. The default admin password is empty.  $\bigoplus$  -  $\bigoplus$  )  $\left($ Internet RAX1801 Wi-Fi Client **Admin Password:** s wizard will guide you through a step-by-step process to configure your new device. the control of the control of the control of Step 1: Install your device Step 2: Configure your Network and Wi-Fi settings Step 4: Set up your Wi-Fi Log In Step 3: Set your router password To setup a Wi-Fi network you need to give your Wi-Fi network a  $N$ ext name(SSID) and password. Note: The password you entered in this step is not the Wi-Fi pass-Step 3: Configure your internet connection word, it is the password for the router' s management interface. If Please select your Internet connection type. you cannot log into the web UI of the router, refer to the Q1 in FAQ.  $-1 \bigcap$  $\mathbf{\mathcal{L}}$ NOTES(技术要求): 1.成品尺寸: 220\*145mm, 展开尺寸: 880\*145, 公差±1mm.  $\begin{array}{c}\n\end{array}$ 2. 材质: 105g亚粉纸 3.印刷要求:四色印刷 4.装订要求: 风琴折, 封面封底在外 5.原材料及后处理工艺均能满足ROHS2.0, HF及WEEE的要求.

## More Features

n

In addition to some of the settings described above, there are more functions. Including QOS, Firewall, Port Mapping, Static Route, etc. For more instructors, please refer to the website: https://hnk.after-

## II. Hardware

1.Power Button: Press the Power Button to power on/off the router. 2.LED Button: Press the LED Button to light on/off the LED indica-

- 3.Wi-Fi Button: Press the Wi-Fi Button to startup/shutdown the rout-4.Reset Pinhole: Keep stick the Reset Pinhole for more than 10 seconds, the product will restore factory settings.
- 5.DC Port: The DC Port can connect to the power. 6.WAN Port: The WAN Port can connect this router to the internet.
- 7.LAN Port: There are 4 LAN Ports in total. The LAN Ports can connect wired devices such as computers or switches. 8.USB Port: The USB Port is used to connect devices that support
- USB 3.0, and can also support USB 2.0. 9.Power LED Indicator: • Solid green: The device is ready.

**Configure Your Internet Connection** 

Please select your Internet connection type below:

**ODHCP Connection (Dynamic IP Address)** Choose this option if your Internet connection automatic<br>Address. Most Cable Modems use this type of connection

Username/Password Connection (PPPoE)

 $\overline{\phantom{a}}$   $\overline{\phantom{a}}$   $\overline{\$ 

Wi-Fi Network Name: HNK-RAX1801 Wi-Fi Password: hnk12345

Static IP Address Connection

 $\mathsf B$ a c k $\mathsf B$ 

Wi-Fi Settings

 $Back$ 

 $\bigcirc$   $\bigcirc$   $\bigcirc$ 

Choose this option if your Internet connection requires a username and<br>get online. Most DSL modems use this connection type of connection.

Choose this option if your Internet Service Provider provided you with IP Address<br>intormation that has to be manually contigured.

 $Next$ 

 $\overline{\mathbb{C}}$ 

Wi-Fi Client

ame(SSID) and

 $Next$ 

 $-2-$ 

• Off: Power is not supplied to the router.

- 10.WAN LED Indicator:
- Solid green: WAN port has been connected with network cable. • Blinks green: WAN port has data transmission.
- Off: The router is not connected to the internet.
- 11.LAN LED Indicator: • Solid green: LAN port has been connected with network cable.
- Blinks green: LAN port has data transmission.
- Off: The router is not connected to the LAN. 12.2.4G LED Indicator:
- Solid green: There are devices connected to the 2.4G band of the router.

 $\sqrt{ }$ 

- Off: There are no device connected to the 2.4G band of the router. 13.5G LED Indicator:
- Solid green: There are devices connected to the 5G band of the
- router. • Off: There are no device connected to the 5G band of the router
- 14.USB LED Indicator:

 $-5-$ 

• Solid green: U disk has been inserted. • Off: No U disk has been inserted.

Note: The product model diagram is on the next page.

setting.

 $-6-$ 

HNK-AX1800 router.

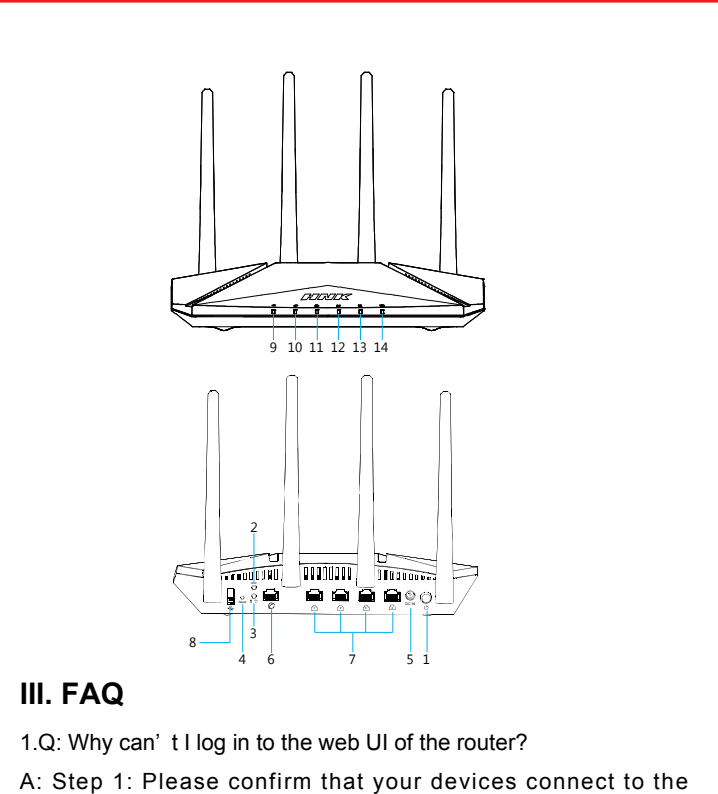

Step 2: Please confirm if your IP address is "192.168.0.1"

Step 3: Please confirm both the user name and password is

"admin" .

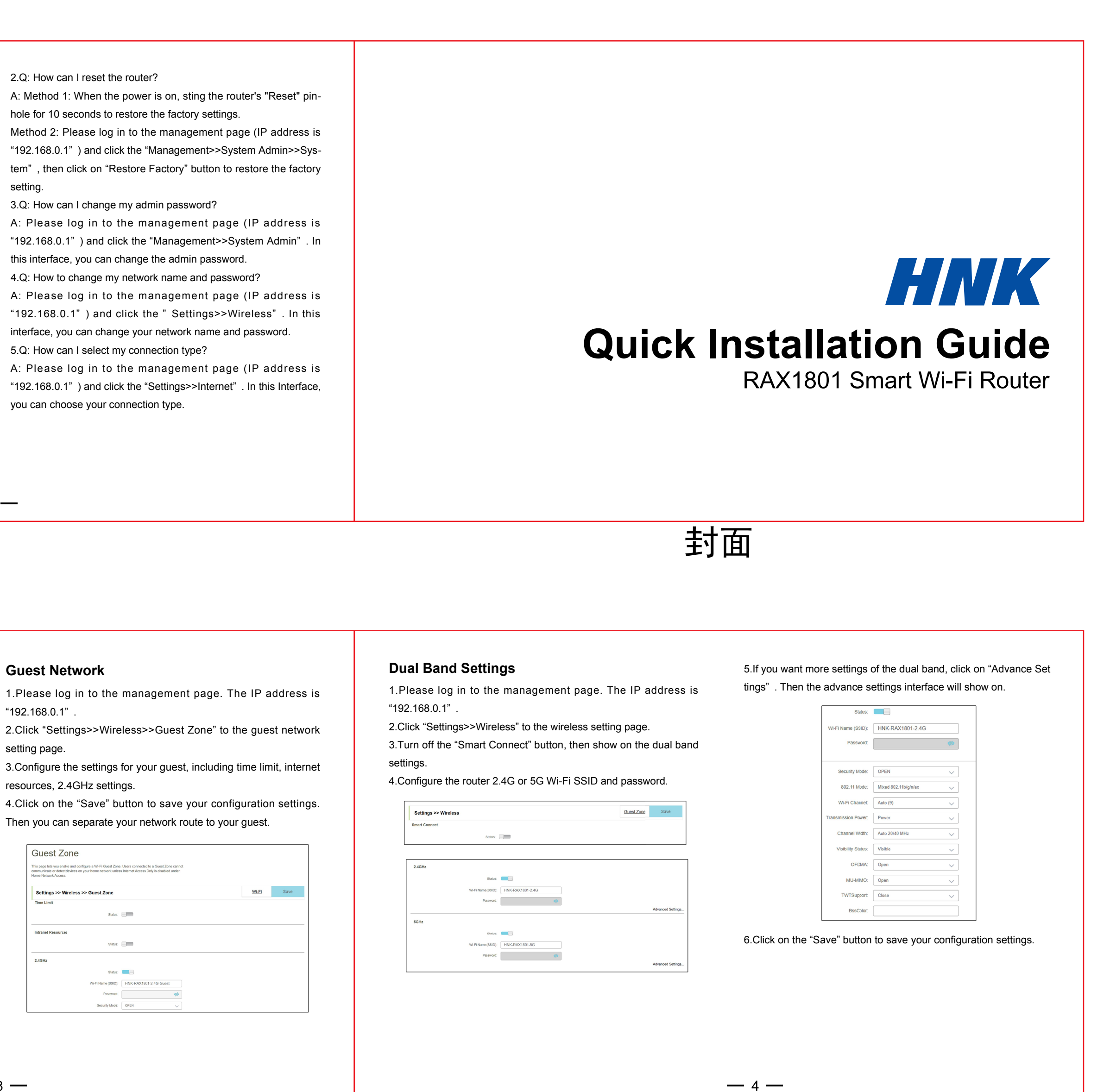

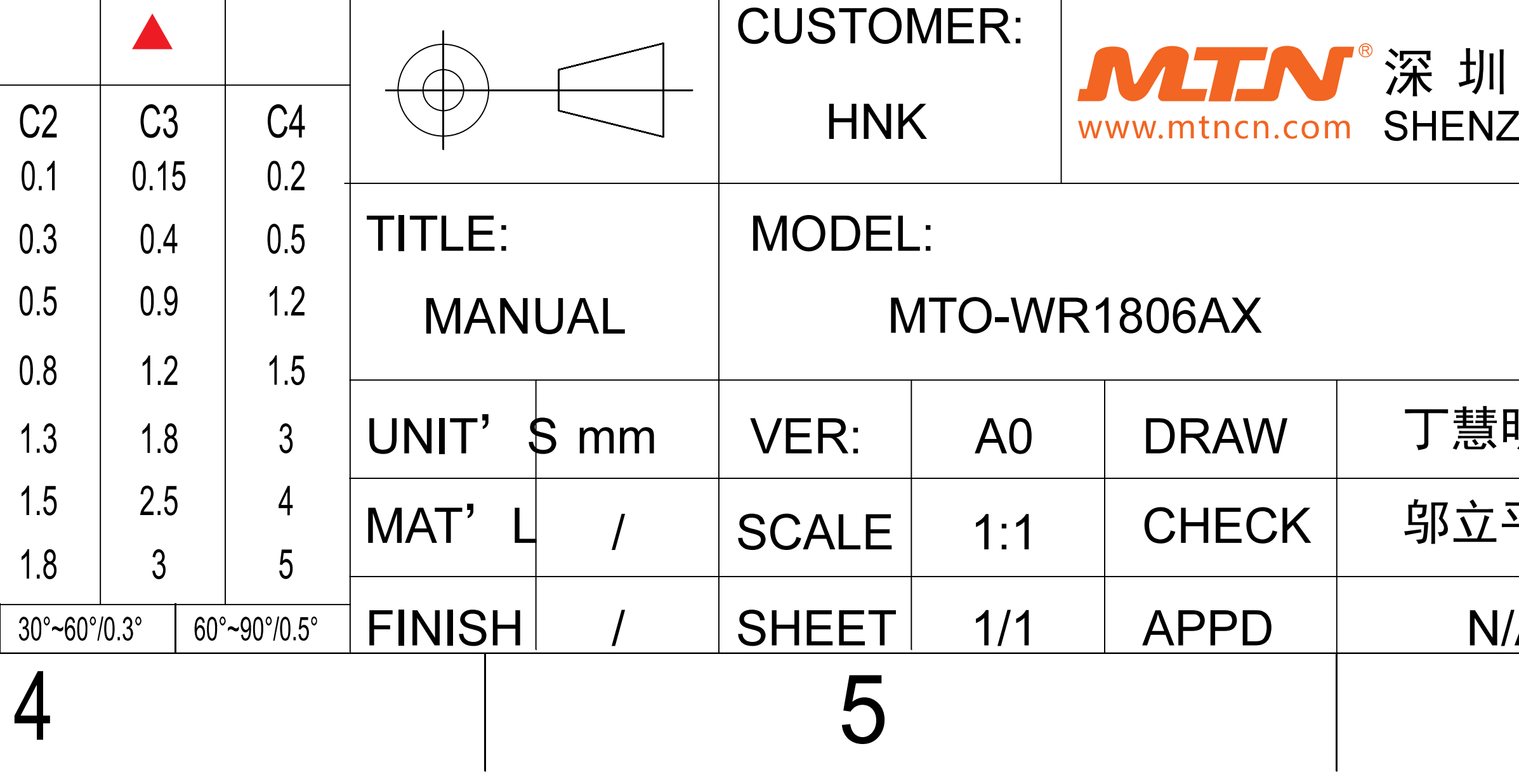

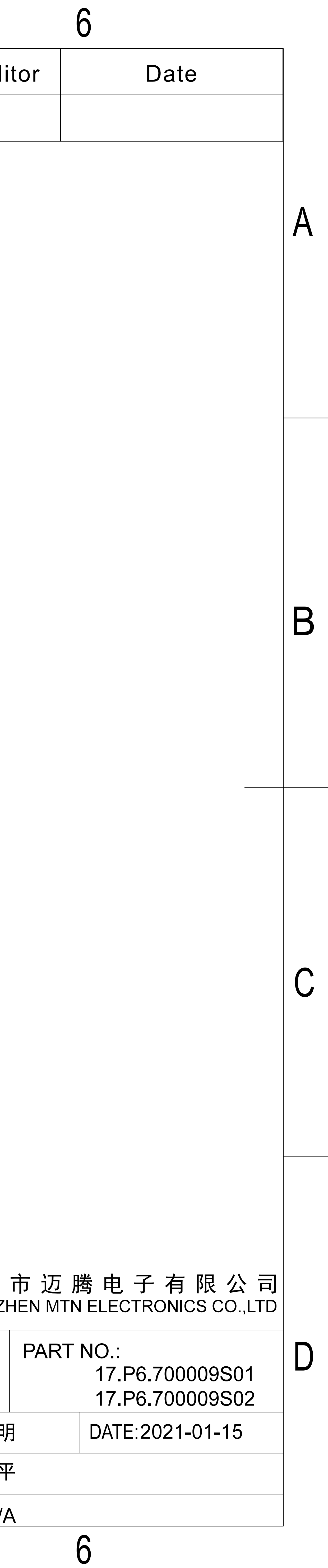

Step 5: Set your device admin password

e Admin Password

Device Admin Password:

Confirm Device Admin Password:

 $Back$ 

By default, your new device does not have a password configured for administrator access to the Web-based configuration utility. To

 $\bigotimes$   $\bigotimes$   $\bigot$ 

ault, your new device does not have a password configured for administrator acce<br>Web-based configuration utility. To secure your new device, please create a passi

Password Strength: Low

 $Next$ 

secure your new device, please create a password below.

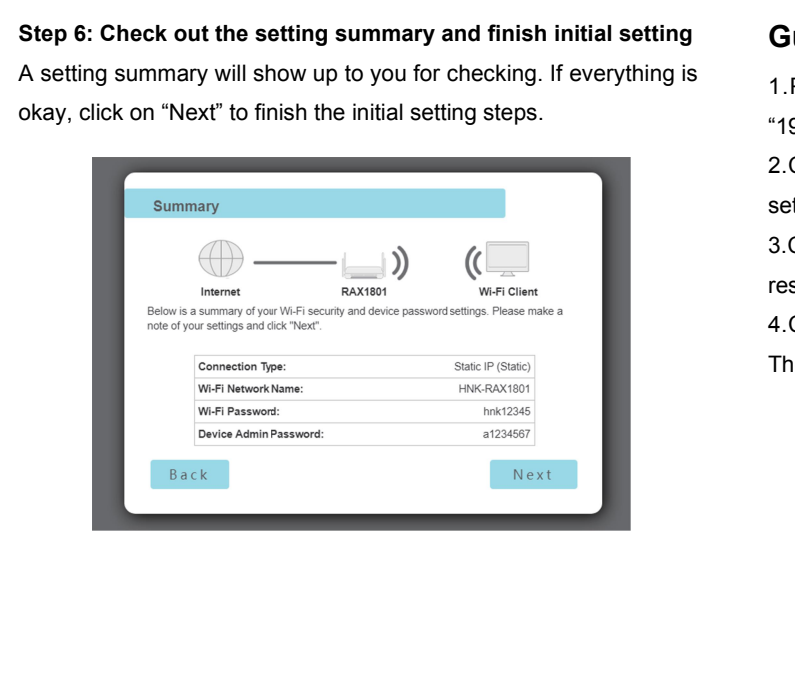

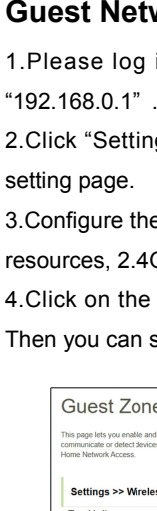

 $-3-$ 

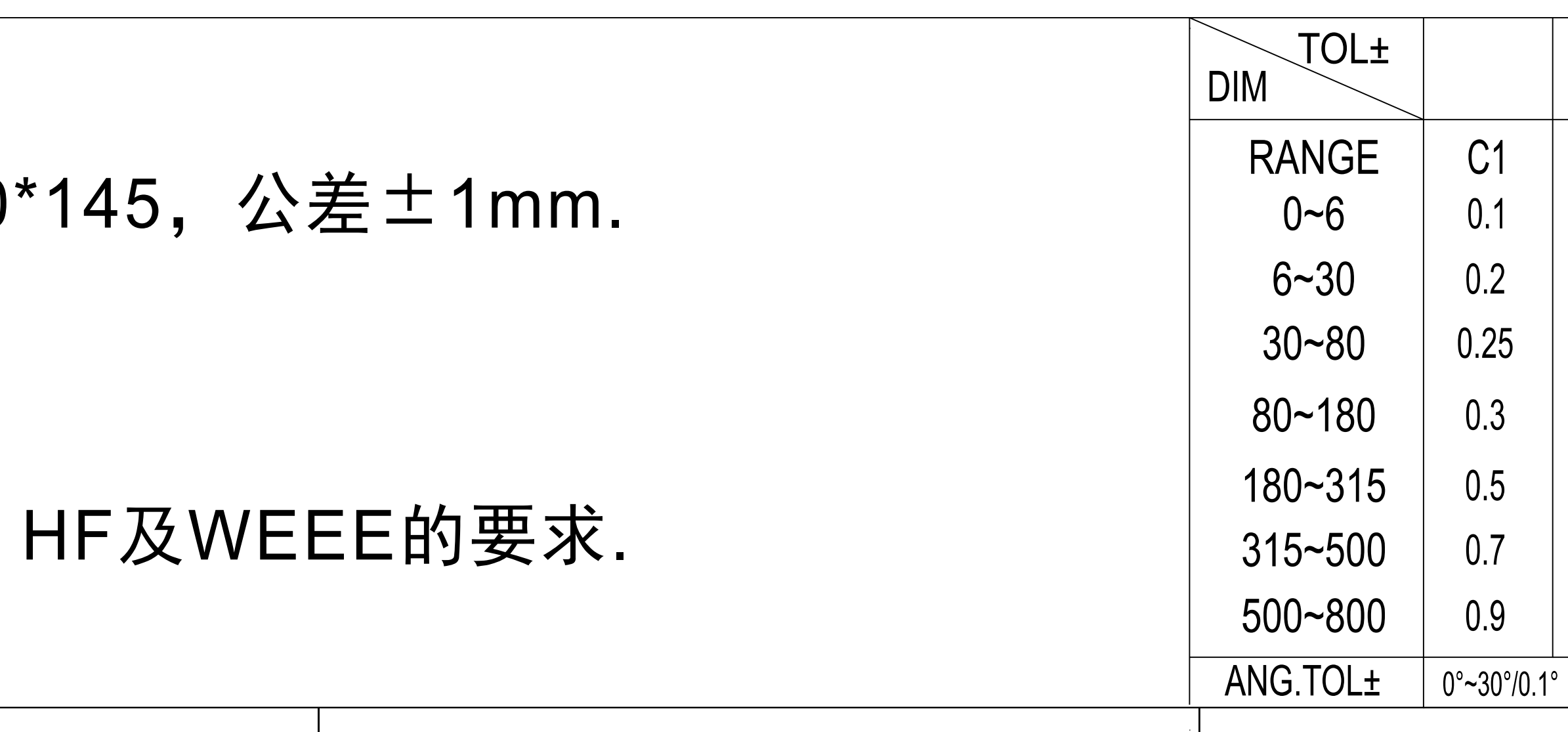

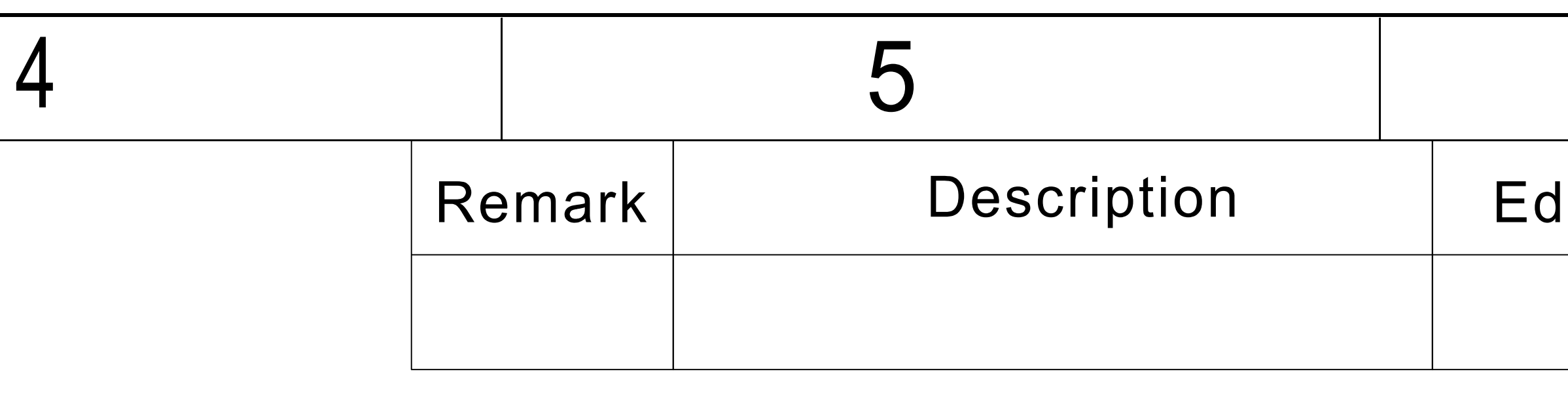